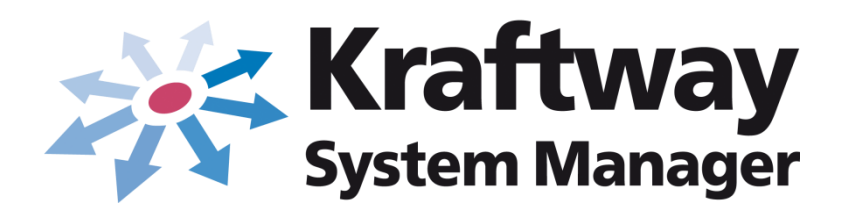

# **Инструкция по установке**

ВЕРСИЯ 5.11

© Kraftway

## АННОТАЦИЯ

Настоящая инструкция содержит сведения по установке программного обеспечения «Сервер KSM» версия 5.11 (далее по тексту – ПО «Сервер KSM» В5.11) и программного обеспечения (ПО), необходимого для обеспечения функциональных возможностей ПО «Сервер KSM» В5.11.

В настоящем документе содержится информация о назначении ПО «Сервер KSM» В5.11, его модульности, условиях применения и установке ПО.

Также представлены сведения о настройке ПО в процессе установки.

Основные сведения по администрированию ПО «Сервер KSM» В5.11 представлены в документе «Программное обеспечение «Сервер KSM» версия 5.11 (ПО «Сервер KSM» В5.11). Руководство администратора 643.18184162.00002-11 90».

Данная инструкция ориентирована на системных администраторов, сертифицированных инженеров.

# СОДЕРЖАНИЕ

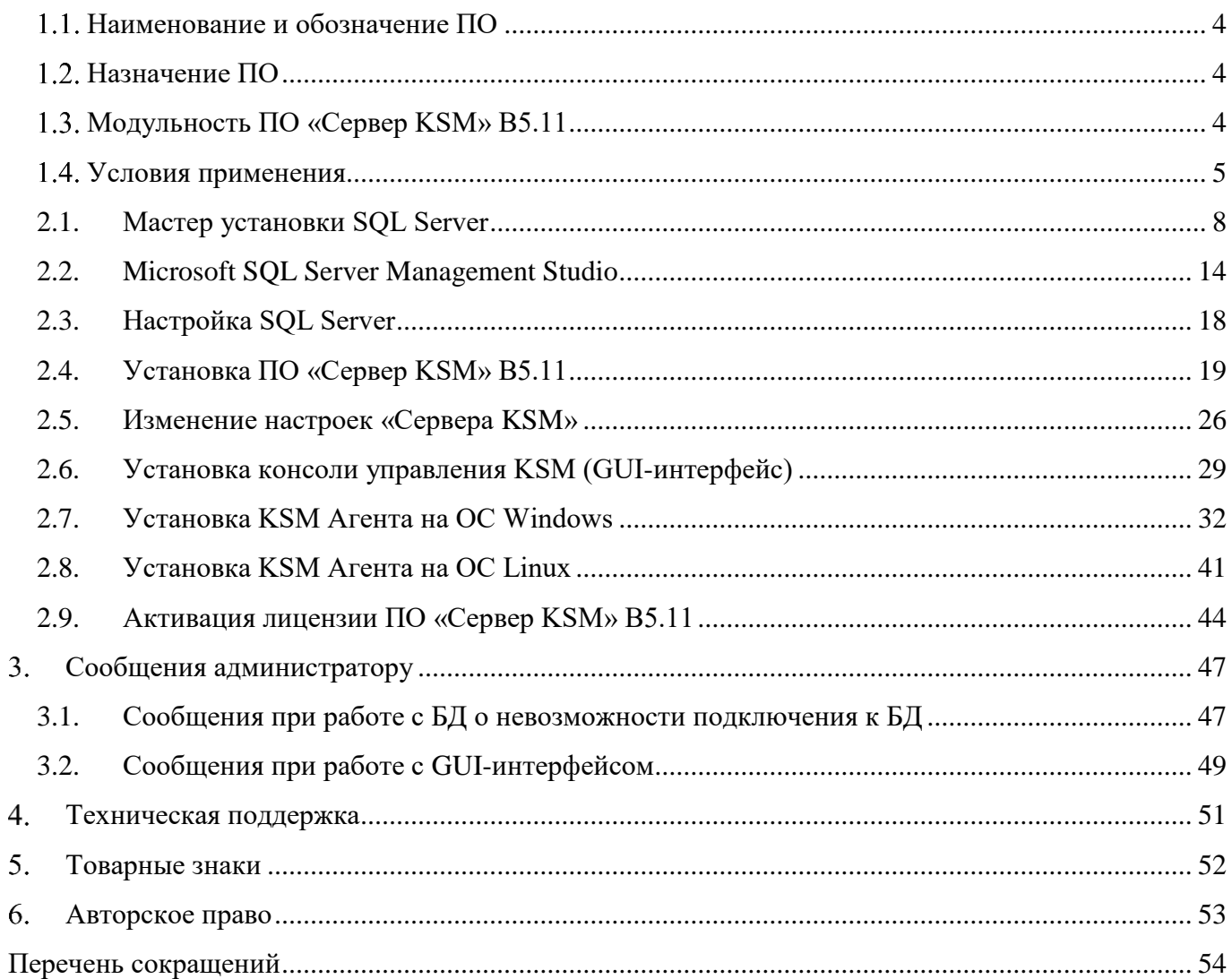

## ОБЩИЕ СВЕДЕНИЯ

<span id="page-3-0"></span>1.1. Наименование и обозначение ПО

Полное наименование ПО - Программное обеспечение «Сервер KSM» версия 5.11.

Краткое наименование ПО - ПО «Сервер KSM» В5.11.

Обозначение ПО - 643.18184162.00002-5.11.

## <span id="page-3-1"></span>1.2. Назначение ПО

Основным назначением ПО «Сервер KSM» В5.11 является:

– мониторинг за IT инфраструктурой;

- централизованный и удаленный сбор информации об объектах мониторинга;
- сбор заданных параметров объектов мониторинга;
- обработка и хранение этой информации в базе данных для последующего анализа;
- подготовка отчетности и визуализация данных для осуществления контроля;
- оповещение о заданных событиях;
- дистанционное управление объектами мониторинга.

## 1.3. Модульность ПО «Сервер KSM» В5.11

<span id="page-3-2"></span>В большинстве практических случаев ПО «Сервер KSM» В5.11, система управления базами данных (СУБД) MS SQL Server и базы данных (БД) могут быть установлены и храниться на одном компьютере – на «Сервере KSM». Благодаря модульности ПО «Сервер KSM» В5.11 программные компоненты ПО «Сервер KSM» В5.11 могут быть установлены на разных Windows-серверах.

Варианты установки:

- модуль мониторинга установлен на первом и втором Windows-серверах;
- модуль рассылки оповещений на втором Windows-сервере;
- модуль удаленного управления на третьем Windows-сервере;

– графическая консоль администратора – на четвертом Windows-сервере или на всех четырех Windows-серверах.

При этом все программные компоненты ПО «Сервер KSM» В5.11 связаны с единой БД, которая также имеет разные варианты размещения. Связь между всеми компонентами ПО «Сервер KSM» В5.11, СУБД MS SQL Server и БД осуществляется с помощью соответствующих настроек графической консоли администратора и СУБД MS SQL Server.

Решение о раздельном размещении компонентов принимается в зависимости от конкретных условий эксплуатации.

## 1.4. Условия применения

<span id="page-4-0"></span>Требования к оборудованию и программному обеспечению предъявляются исходя из архитектуры программного комплекса: Сервера KSM и Объектов мониторинга.

В таблице 1 приводятся минимальные системные требования для Сервера KSM с установленной БД.

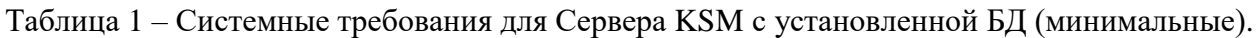

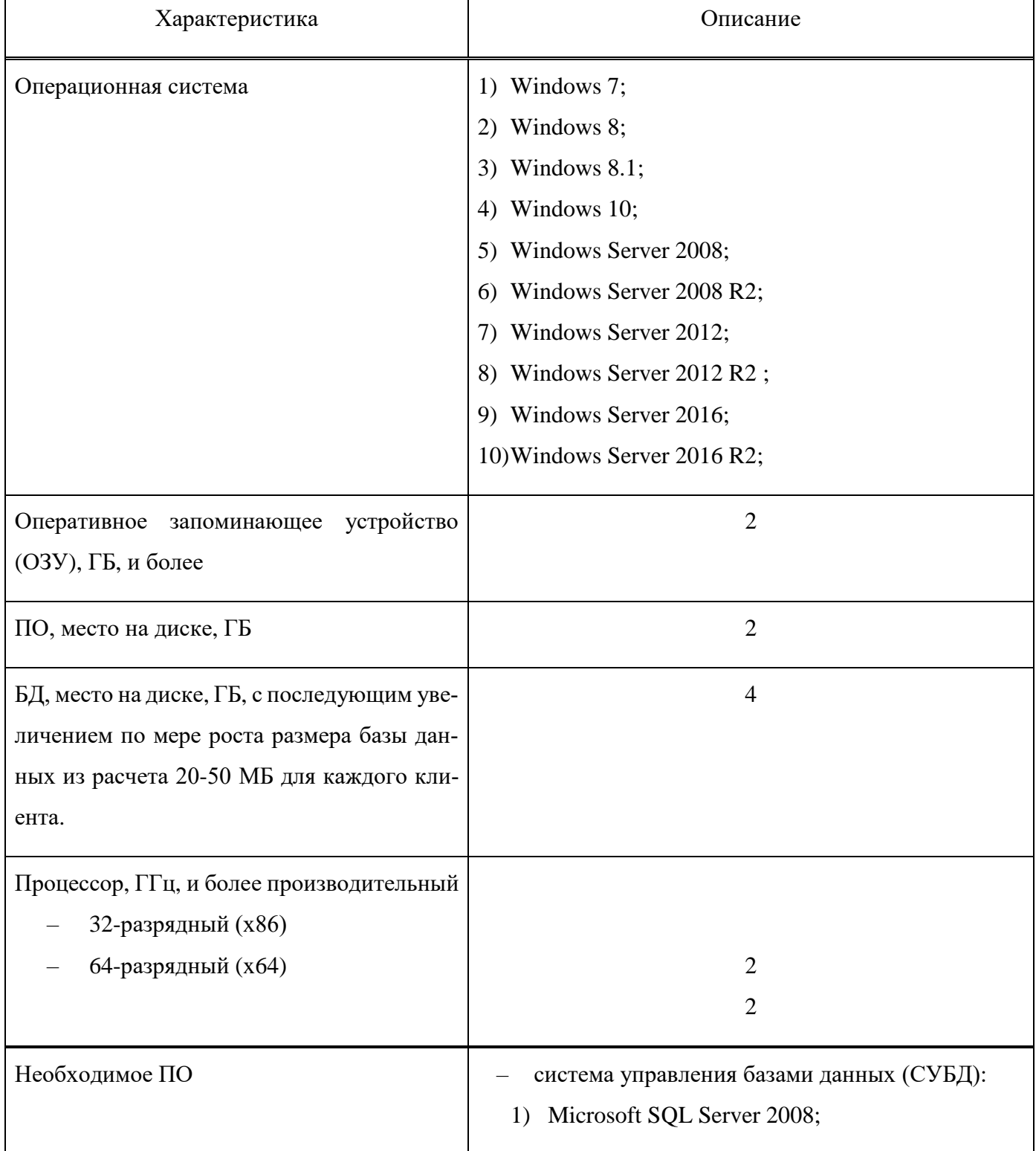

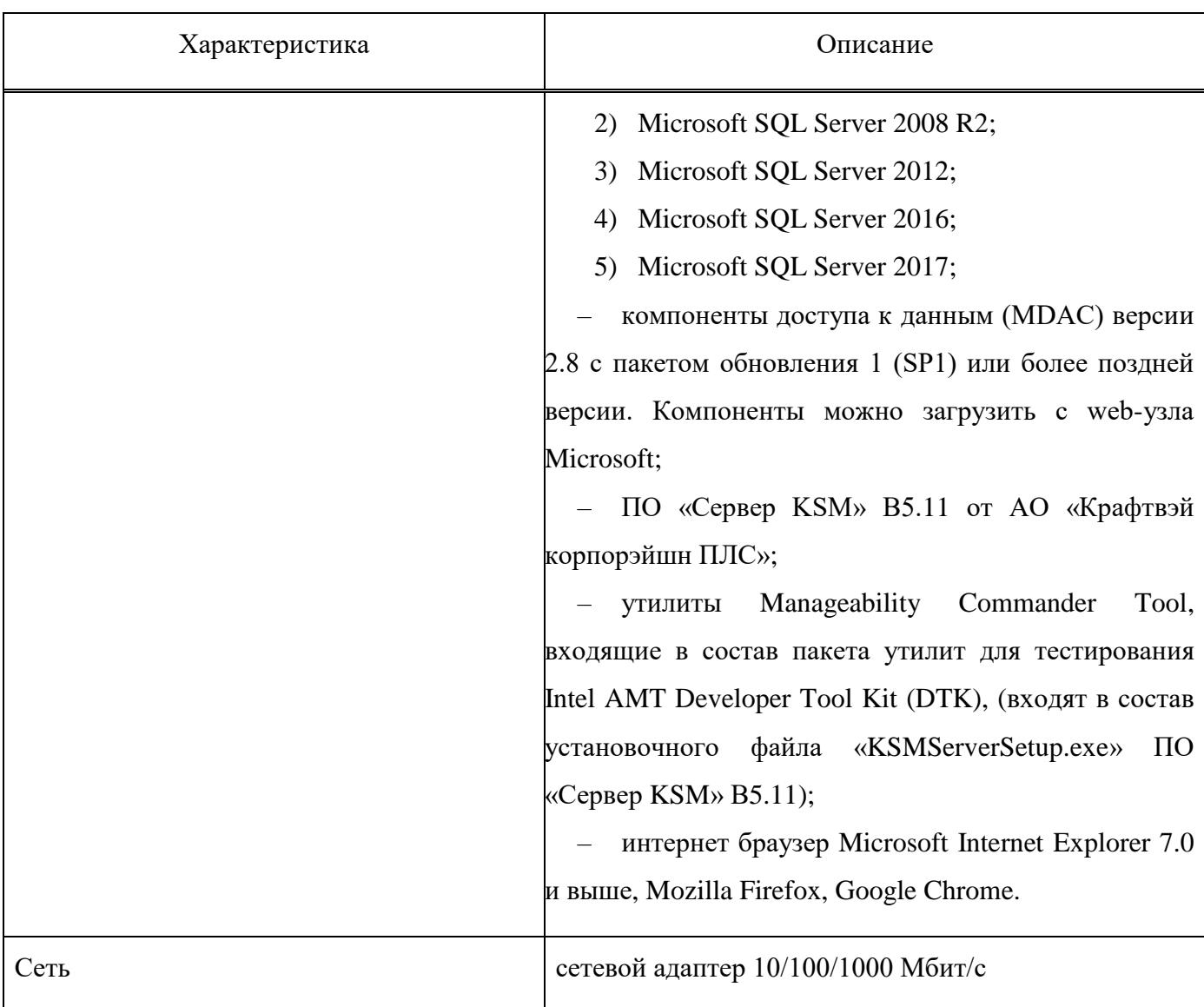

В таблице 2 приводятся минимальные системные требования для клиентского компьютера.

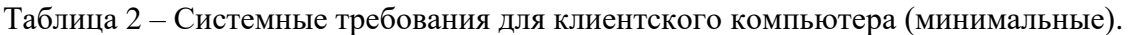

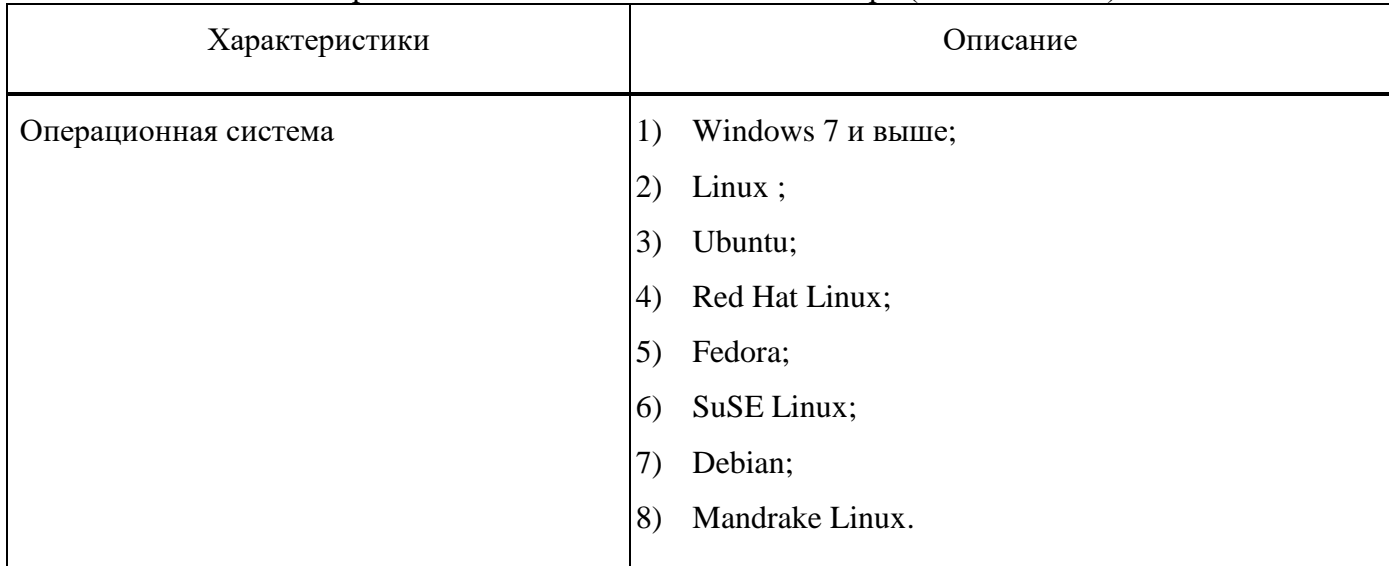

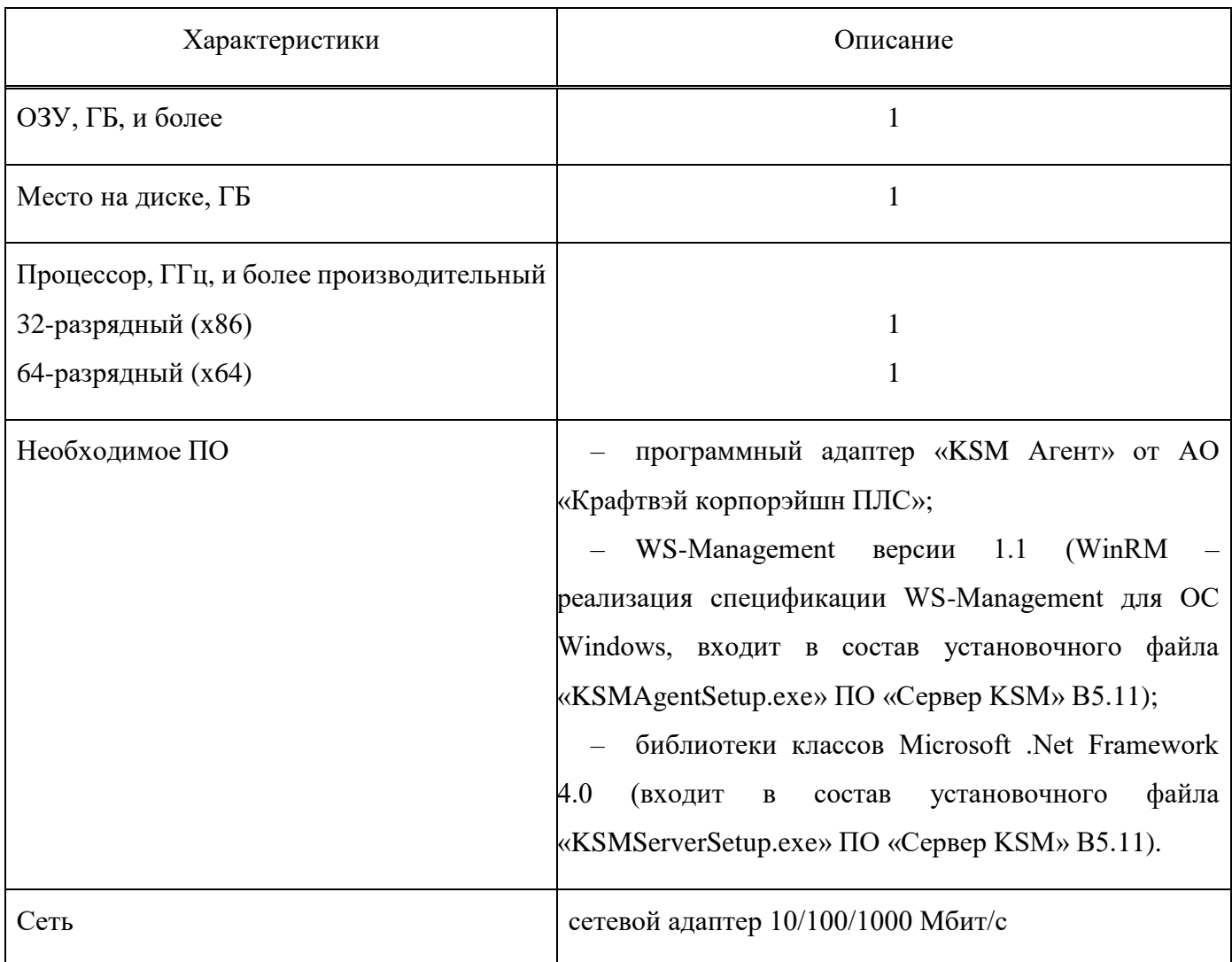

## 2. УСТАНОВКА ПО

В данном разделе описывается установка ПО «Сервер KSM» В5.11, дополнительного ПО, необходимого для работы, и установка СУБД MS SQL Server на сервер, работающий под управлением операционной системы (OC) Windows.

Вариант установки – установка ПО и БД на один компьютер – сервер для сбора и хранения ланных.

ПО «Сервер KSM» В5.11 устанавливать с правами администратора.

Для корректной установки и дальнейшей работы ПО «Сервер KSM» В5.11 придерживаться определенного порядка действий при установке ПО.

Перед установкой СУБД MS SQL Server создать надежный пароль для администратора (Как создать надежный пароль можно узнать на сайте компании Microsoft:

support.microsoft.com/ru-ru/instantanswers/9bd5223b-efbe-aa95-b15a-2fb37bef637d/create-a-strongpassword.

Запомнить пароль системного администратора СУБД. Он потребуется в дальнейшем при установке ПО «Сервер KSM» В5.11 и настройке СУБД.

Проверить перед установкой соответствие аппаратно-программного обеспечения предъявляемым требованиям в п. 1.4.

Существует несколько редакций СУБД. Далее приводятся основные, обобщенные требования по установке и настройке. Данные требования применимы для всех редакций СУБД и обязательны для правильной и корректной работы ПО «Сервер KSM» В5.11 с СУБД. В качестве примера установки представлена Microsoft SQL Server 2017 Express.

Перед установкой необходимо убедиться, что MS SQL еще не установлен. Установочный файл можно скачать с сайта компании Microsoft:

https://www.microsoft.com/ru-ru/sql-server/sql-server-editions-express.

#### <span id="page-7-0"></span> $2.1.$ Мастер установки SQL Server

В окне «Центр установки SQL Server», представленном на рис. 1, в меню «Установка» выбрать «Новая установка изолированного экземпляра SQL Server или добавление компонентов к существующей установке».

Версия 5.11

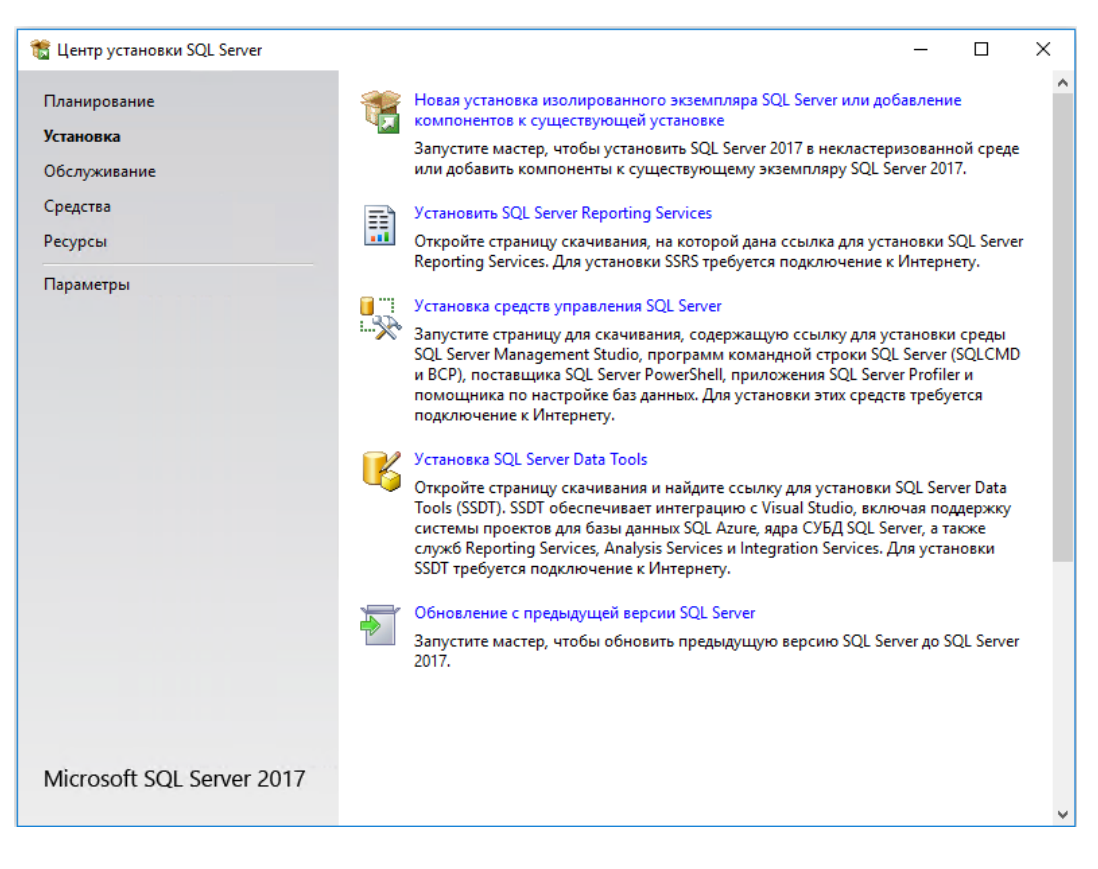

Рис. 1

В окне «Правила установки», изображенном на рис. 2, ознакомиться с предупреждениями и нажать [Далее].

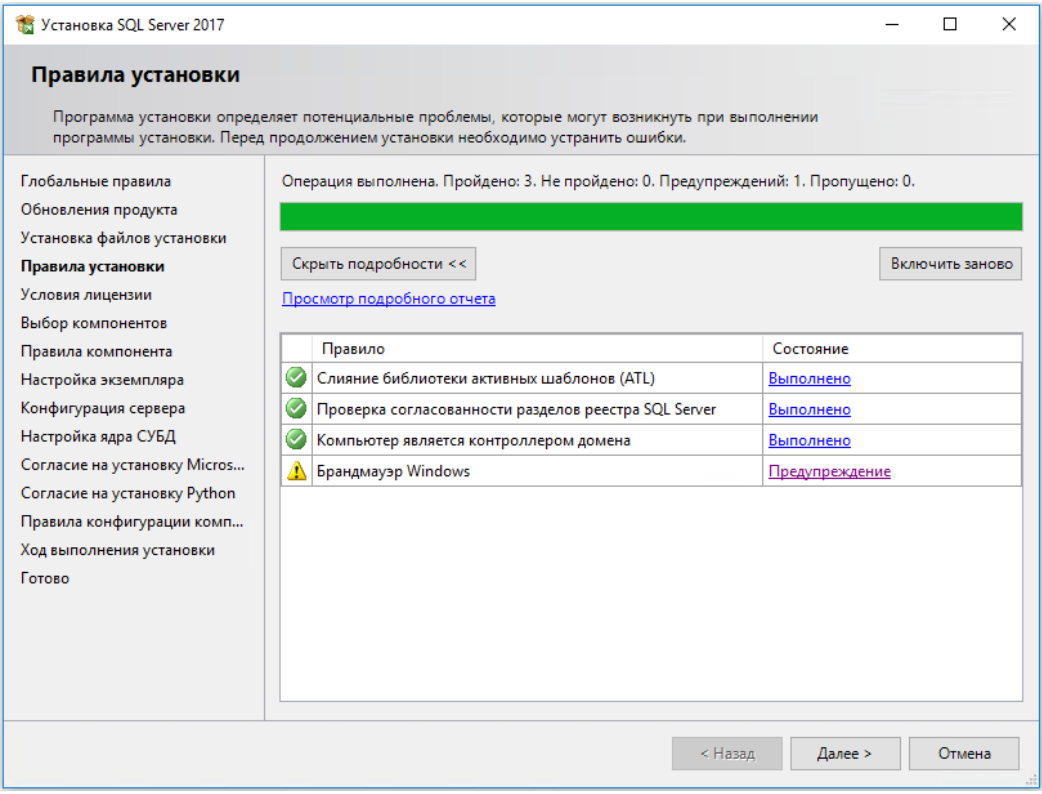

Рис. 2

В окне «Условия лицензии», представленном на рис. 3, установить метку «Я принимаю условия лицензионного соглашения» и нажать [Далее].

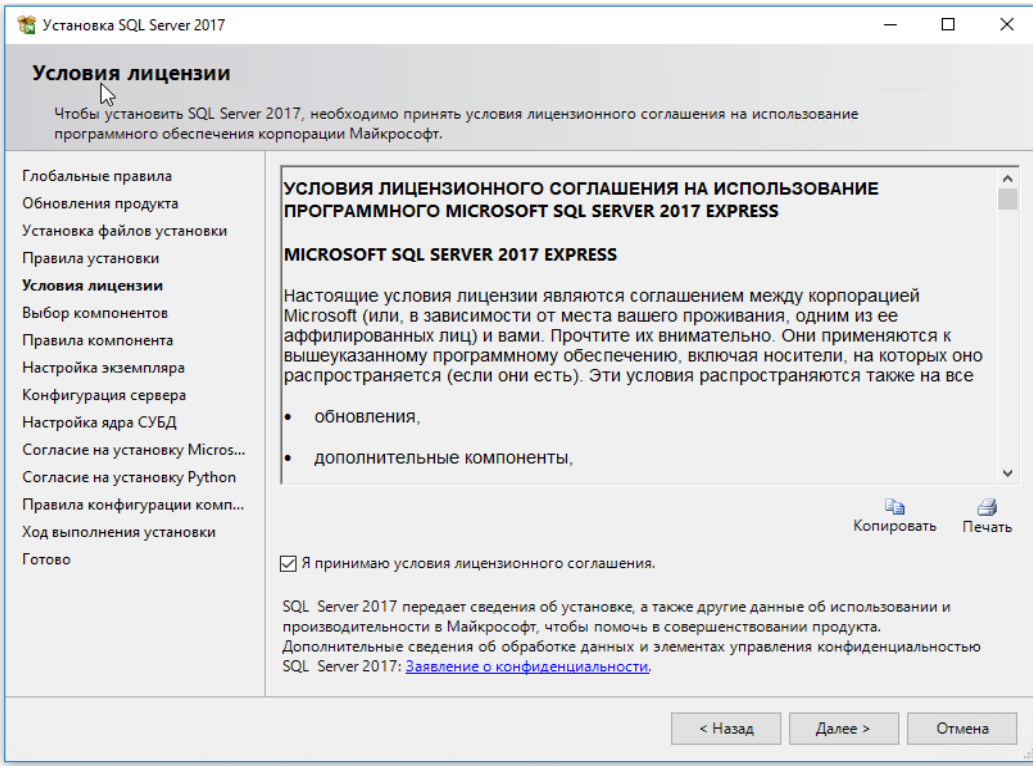

Рис. 3

В окне «Выбор компонентов», изображенном на рис. 4, отметить компоненты для установки, указать место корневого каталога экземпляров и нажать [Далее].

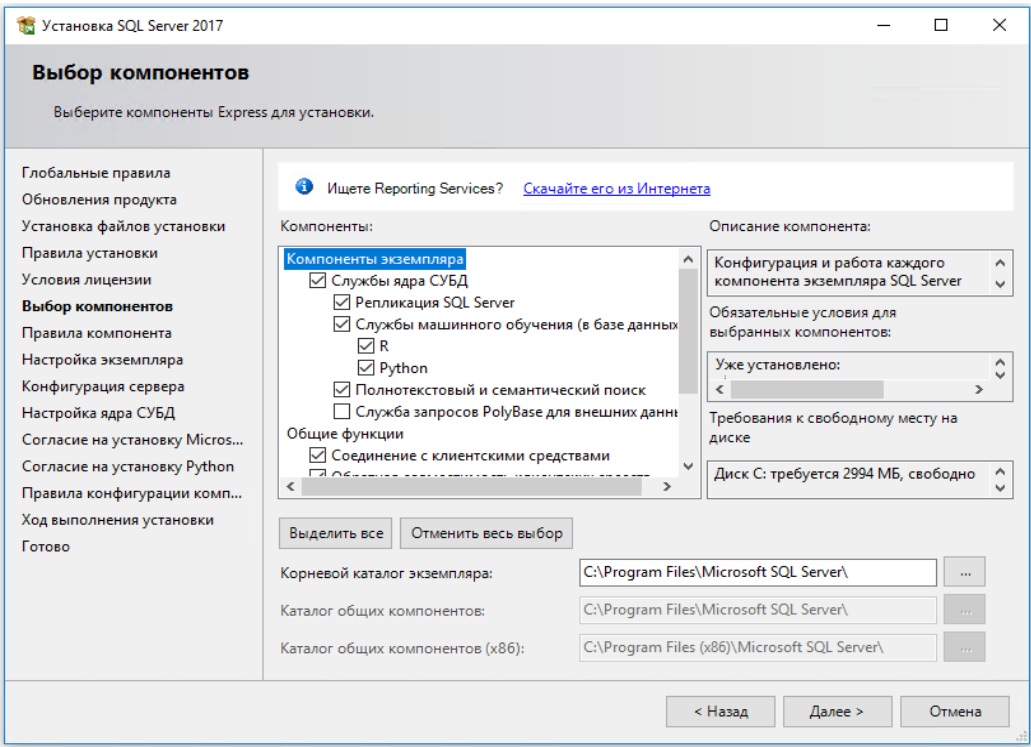

В окне «Настройка экземпляра», изображенном на рис. 5, выбрать «Экземпляр по умолчанию» или указать именованный экземпляр и нажать [Далее].

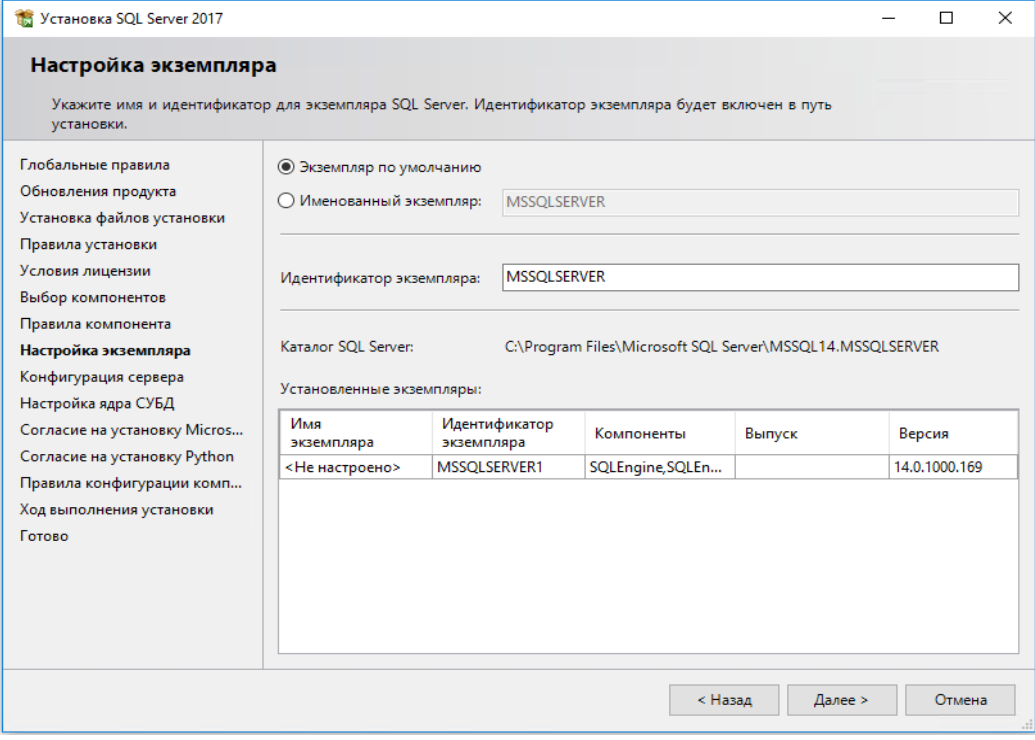

Рис. 5

В открывшемся окне «Конфигурация сервера», изображенном на рис. 6, на вкладке «Учетные записи служб», в строках «Ядро СУБД SQL Server» и «Обозреватель SQL Server» в столбце «Тип запуска» выбрать значение «Авто» и нажать [Далее].

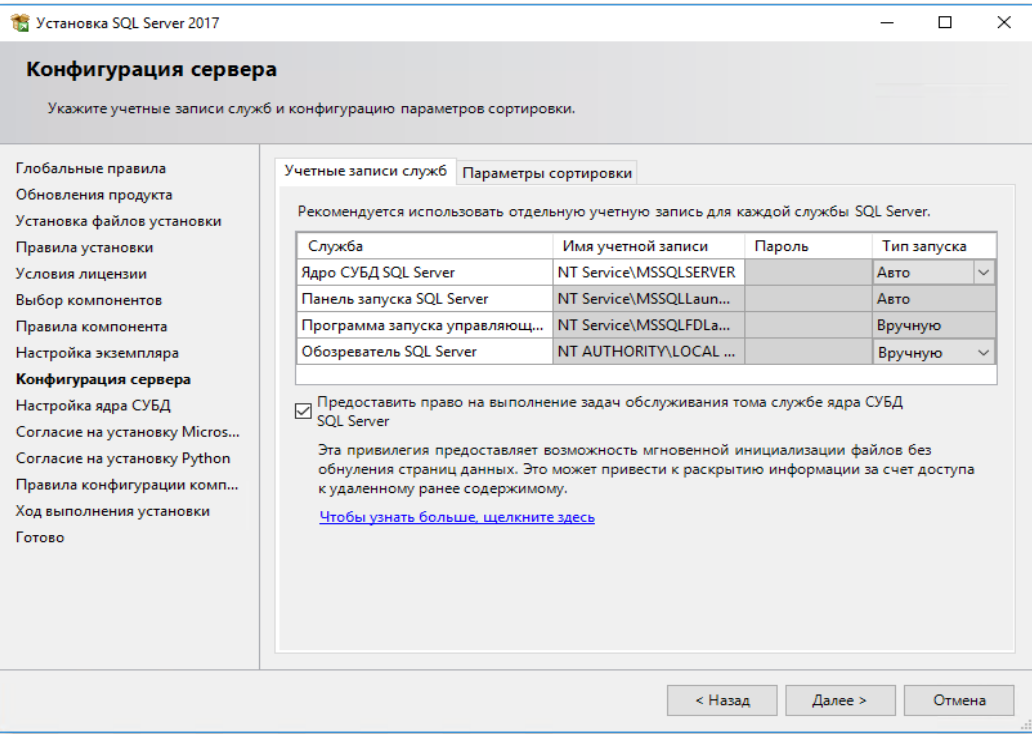

В окне «Настройка ядра СУБД», представленном на рис. 7, на вкладке «Конфигурация сервера» в разделе «Режим проверки подлинности»*,* выбрать опцию «Смешанный режим (проверка подлинности SQL Server и Windows)».

Ввести пароль для учетной записи системного администратора: «sa» (в дальнейшем будет использован при установке ПО «Сервер KSM» В5.11).

Назначить администратора SQL Server нажав [Добавить текущего пользователя]. Назначенная учетная запись будет обладать максимальными правами доступа ко всем функциям и объектам на SQL-сервере.

Если необходимо добавить другие учетные записи в качестве администраторов SQL, нажать [Добавить…]. Выбрать учетные записи Windows или целые группы пользователей Windows (например, встроенную группу «Администраторы»).

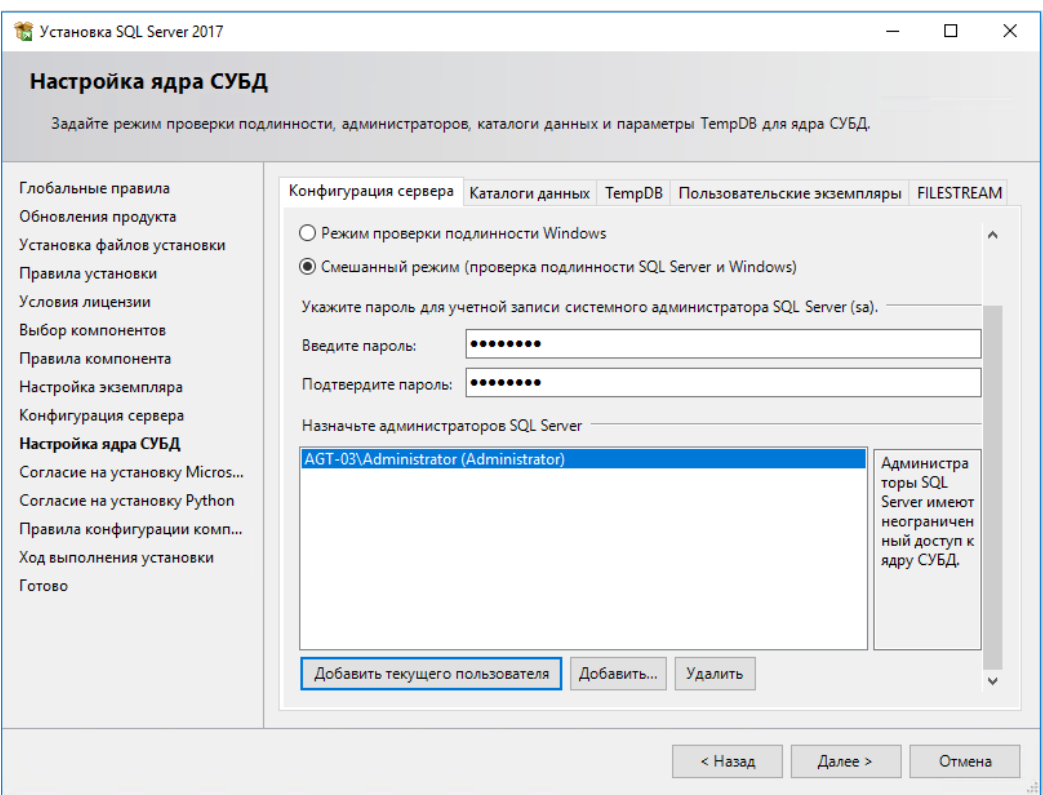

Рис. 7

Перейти на вкладку «Каталоги данных». В окне «Настройка ядра СУБД», представленном на рис. 8, на вкладке «Каталоги данных»*,* в поле «Корневой каталог данных» ввести путь к папке, где будут размещаться файлы БД (рекомендуется использовать отдельный от ОС физический диск) и нажать [Далее].

Версия 5.11

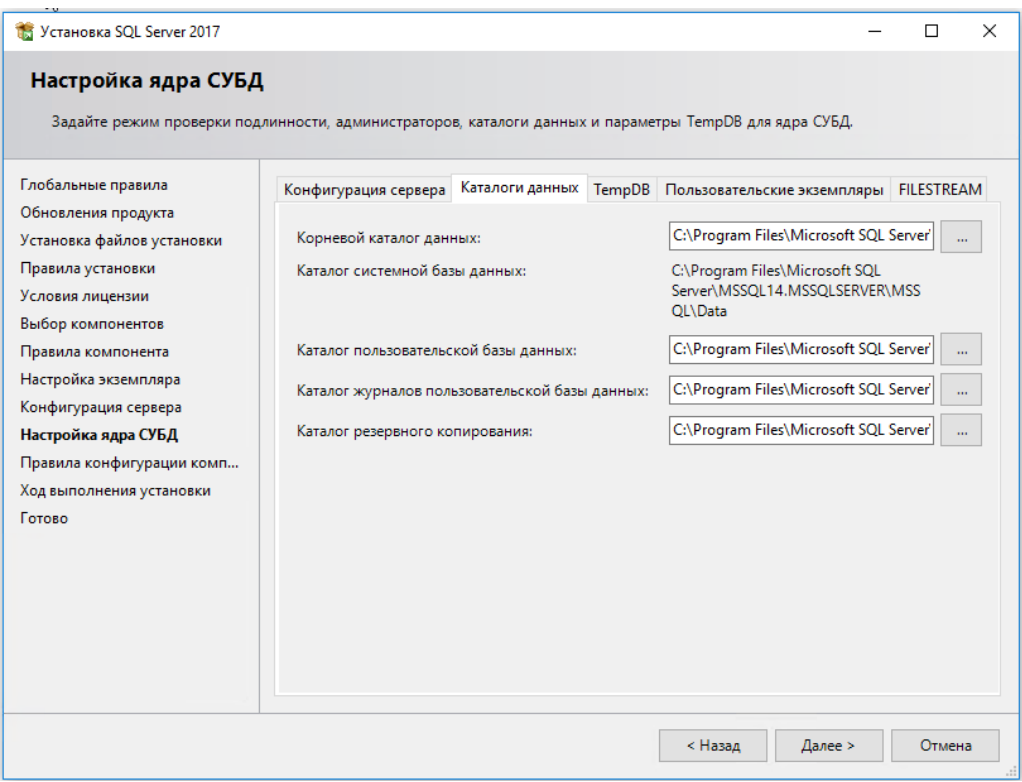

Рис. 8

Запустится процесс установки, отображаемый в окне «Ход выполнения установки», представленном на рис. 9.

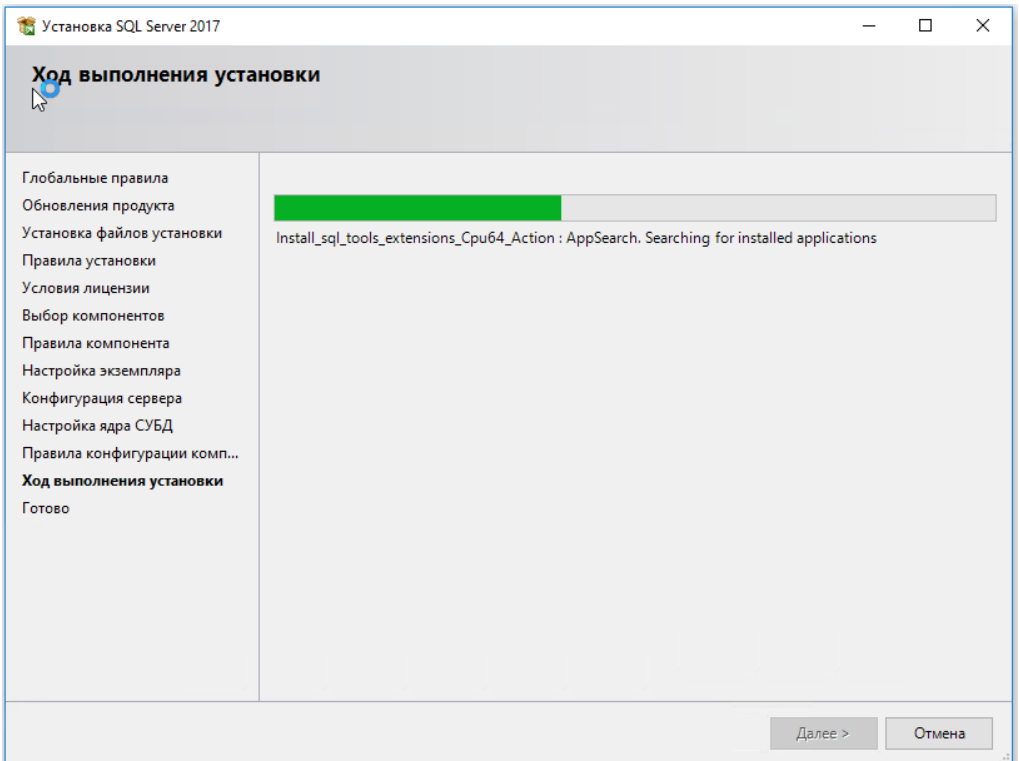

Рис. 9

В окне «Завершено», представленном на рис. 10, убедиться в статусе «Выполнено» всех операций по установке SQL Server и нажать [Закрыть].

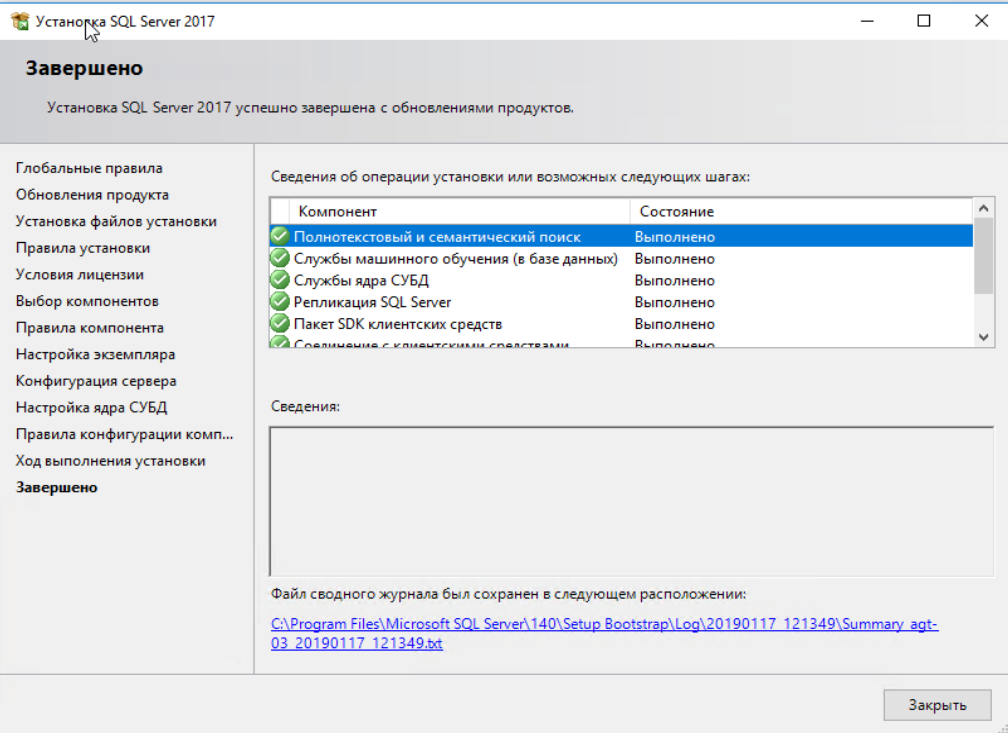

Рис. 10

# <span id="page-13-0"></span>2.2. Диспетчер конфигурации SQL Server

Запустить «Диспетчер конфигурации SQL Server», представленный на рис.11, «Пуск > Microsoft SQL Server 2017> Средства настройки> Диспетчер конфигурации SQL Server».

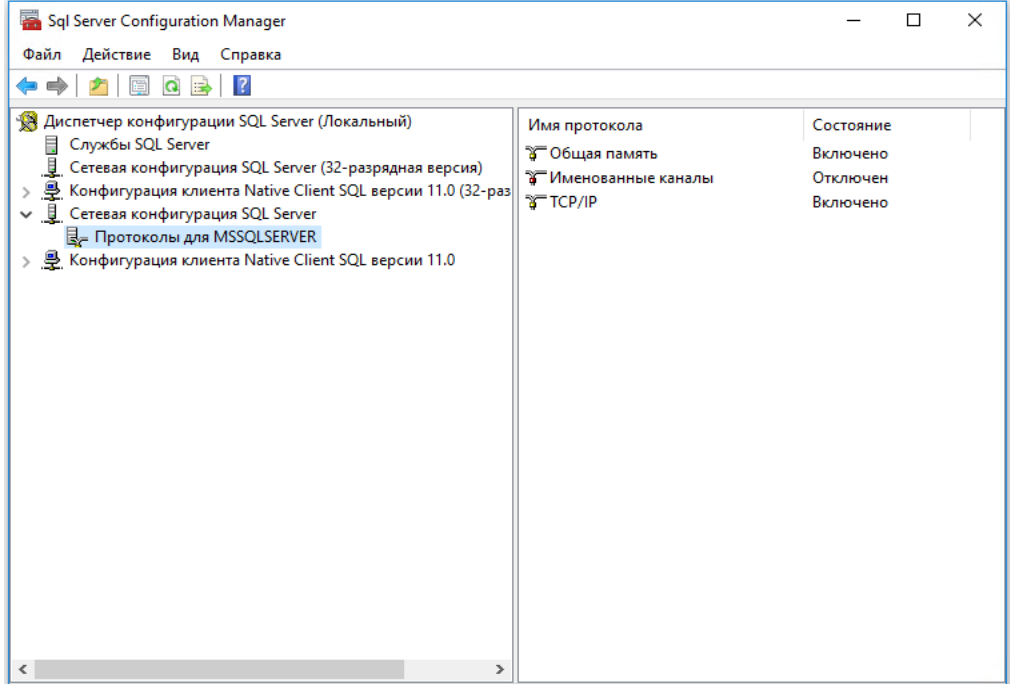

## Рис. 11

В разделе «Сетевая конфигурация SQL Server», в подразделе «Протоколы для MSSQLSERVER» нажать правой кнопкой мыши на строке протокола TCP/IP и в контекстном меню выбрать «Свойства».

В окне «Свойства: TCP/IP» во вкладке «Протокол», представленной на рис. 12, установить параметр «Включено = Да».

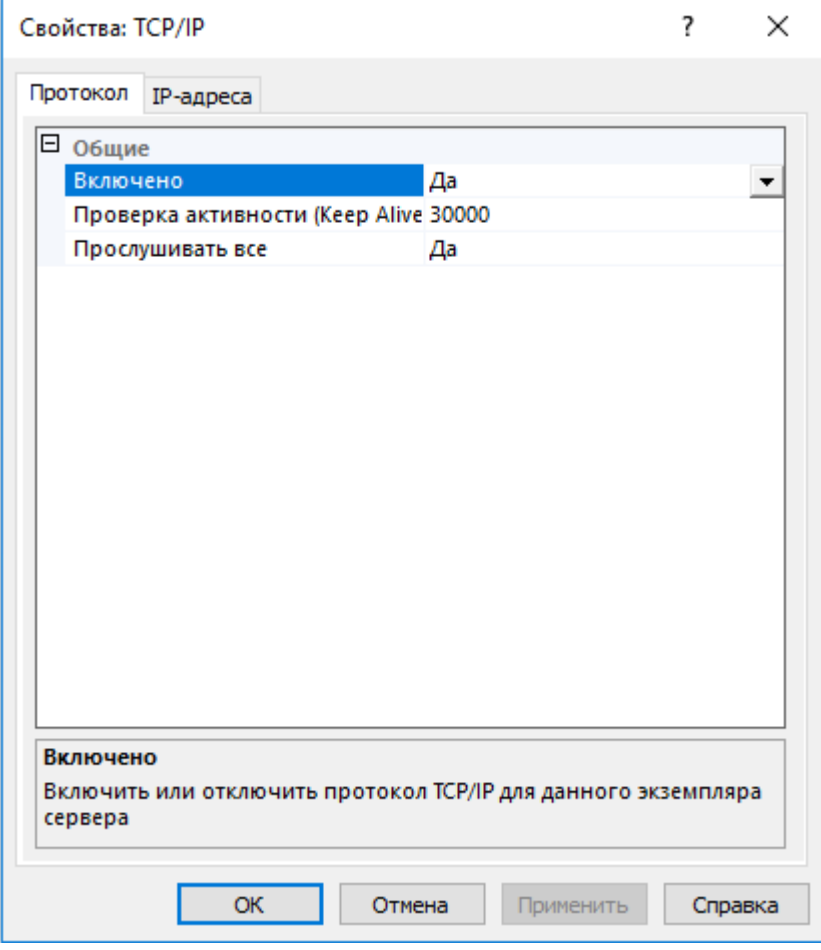

Рис. 12

В окне «Свойства: TCP/IP» во вкладке «IP-адреса», представленной на рис. 13, в разделе «IPAll» параметр «TCP-порт = 1433».

## **Kraftway System Manager**

Версия 5.11

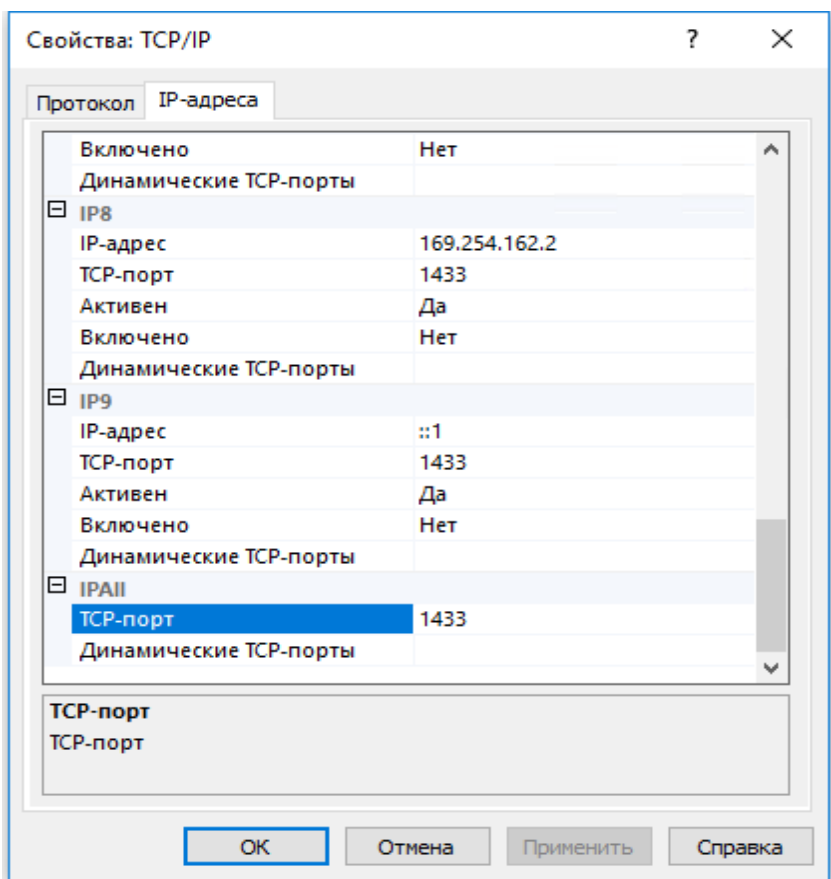

Рис. 13

Нажать [ОК].

# 2.3. Microsoft SQL Server Management Studio

Запустить файл установки «Microsoft SQL Server Management Studio». В открывшемся окне, «Microsoft SQL Server Management Studio», изображенном на рис. 14, нажать [Установить].

![](_page_15_Picture_68.jpeg)

Запустится процесс скачивания пакета и отображение общего хода выполнения, представленный на рис. 15.

![](_page_16_Picture_42.jpeg)

Рис. 15

После успешного завершения, будет предложено перезагрузить компьютер (см. рис. 16). Нажать [Перегрузить].

![](_page_16_Picture_5.jpeg)

Рис. 16

#### $2.4.$ Настройка SQL Server

<span id="page-17-0"></span>Если на компьютере установлен FireWall, то в нем необходимо разрешить входящие соединения по протоколу TCP на порт 1433 (для подключения к SQL Server с других компьютеров), и по протоколу UDP на порт 1434 (для того чтобы другие компьютеры могли обнаруживать данный экземпляр SQL Server). Для этого в стандартном «Брандмауэре Windows», представленном на рис. 17, (Пуск > Панель управления > Брандмауэр Windows), на закладке «Исключения» дважды нажать [Добавить порт] для открытия порта TCP и для порта UDP.

![](_page_17_Picture_56.jpeg)

![](_page_17_Figure_5.jpeg)

Для Windows 7 добавление портов через Брандмауэр Windows осуществить созданием правил по аналогии (Пуск > Панель управления > Брандмауэр Windows > Дополнительные параметры > Правила исходящего подключения > Создать правило > Мастер создания правила для нового исходящего подключения > Правило какого типа вы хотите создать? > Для порта > Протокол TCP/UDP > Определенные удаленные порты 1433, 1434 > Разрешить подключение > Профиль >  $MMS > \Gamma$ отово).

После завершения установки и настройки перезагрузить компьютер.

При установке SQL Server на не русскоязычную OC Windows в «Control Panel > Regional and Language Options» на закладке «Advanced» выбрать язык «Russian» в параметре «Language for non -Unicode programs» и перезагрузить компьютер.

Примечание. Подробная информация о СУБД MS SQL Server представлена в SQL Server Books Online (Электронной документации по SQL Server), которая доступна на сайте компании Microsoft: [technet.microsoft.com/ru-ru/library/ms130214.aspx.](https://technet.microsoft.com/ru-ru/library/ms130214.aspx)

2.5. Установка ПО «Сервер KSM» В5.11

<span id="page-18-0"></span>Установка ПО «Сервер KSM» В5.11 на сервере должна выполняться пользователем, обладающим правами администратора.

Установочный файл «Сервер» можно скачать с сайта АО «Крафтвэй корпорэйшн ПЛС»: [http://kraftway.ru/products/10/upravlenie-infrastrukturoy/kraftway-system-manager\\_upr/#files.](http://kraftway.ru/products/10/upravlenie-infrastrukturoy/kraftway-system-manager_upr/#files)

Запустить установочный файл «KSMServerSetup.exe» В окне «Мастер установки KSM Server», представленном на рис. 18. Нажать [Далее].

![](_page_18_Picture_6.jpeg)

![](_page_18_Figure_7.jpeg)

В окне «Лицензионное соглашение», представленном на рис. 19, будет предложено ознакомиться и принять его для продолжения процесса установки.

Версия 5.11

![](_page_19_Picture_63.jpeg)

Рис. 19

Выбрать параметр «Я принимаю условия соглашения». Нажать [Далее].

Выбрать папку, в которую требуется установить ПО «Сервер KSM» В5.11. Мастер предложит установить в папку по умолчанию. При необходимости сменить папку, нажать [Обзор …] и указать путь к своей папке. Обратить внимание на требуемый размер дискового пространства. Нажать [Далее].

![](_page_19_Picture_64.jpeg)

В окне «Выбор компонентов», представленном на рис. 20, выбрать требуемые компоненты и нажать [Далее] и [Установить]. Запустится процесс установки, представленный на рис. 21, который прерывается выводом окна «Kraftway System Manager», представленного на рис. 22, для ввода требуемых значений параметров установки MS SQL Server.

![](_page_20_Picture_73.jpeg)

Рис. 21

![](_page_20_Picture_4.jpeg)

Рис. 22

При выборе действия «Создание новой базы» данных произойдет создание новой базы данных. Если база данных с таким именем уже существует, то сервер пересоздаст и БД, и Пользователя (происходит очистка БД). В открывшемся окне «KSM – Создание новой базы данных», представленном на рис 23, указать «Тип учетной записи», в выпадающем списке выбрать «Учетная запись SQL Сервер»; Адрес сервера базы данных (для SQL Server 2017 Express – localhost); ввести имя системного администратора СУБД MS SQL Server в поле «Пользователь» (по умолчанию установлено значение «sa») и пароль системного администратора СУБД MS SQL Server в поле «Пароль», который был введен при установке SQL Server. Нажать [Далее].

![](_page_21_Picture_136.jpeg)

Рис. 23

При выборе действия «Подключение к существующей базе данных» произойдет подключение к ранее созданной БД. В окне «KSM – Подключение к существующей БД», представленном на рис. 24, ввести адрес сервера базы данных – адрес сервера, имя экземпляра БД и учетные данных администратора СУБД. Нажать [Далее].

Версия 5.11

![](_page_22_Picture_67.jpeg)

Рис. 24

При выборе действия «Инициализация предустановленной базы» произойдет инициализация БД, созданной средствами SQL сервера. В окне «KSM – Инициализация предустановленной БД», представленном на рис. 25, ввести адрес сервера базы данных – адрес сервера, имя экземпляра БД и учетные данные администратора СУБД. Нажать [Далее].

![](_page_22_Picture_68.jpeg)

Рис. 25

В качестве примера приведен вариант «Создание новой базы».

В открывшемся окне «KSM – Создание новой базы», представленном на рис. 26, создать учетную запись сервера KSM и ввести пароль. Нажать [Далее].

![](_page_23_Picture_73.jpeg)

Рис. 26

В открывшемся окне «KSM – Создание новой базы», представленном на рис. 27, выбрать «Установить настройки компонентов по умолчанию»*.* Нажать [Запуск].

![](_page_23_Picture_74.jpeg)

Запустится процесс установки, представленный на рис. 28.

![](_page_24_Picture_2.jpeg)

Рис. 28

По окончанию установки нажать [Готово].

![](_page_24_Picture_5.jpeg)

Рис. 29

Для выхода из программы установки (см. рис. 29) нажать [Завершить].

## 2.6. Изменение настроек «Сервера KSM»

<span id="page-25-0"></span>Для внесения изменений в настройки «Сервера KSM» нажать «Пуск > Kraftway System Manager > Настройка сервера KSM». В открывшемся окне «Kraftway System Manager», представленном на рис. 30, выбрать «Настройка компонентов KSM»*.*

![](_page_25_Picture_3.jpeg)

Рис. 30

Откроется окно «Настройка Kraftway System Manager, представленное на рис. 31.

![](_page_25_Picture_82.jpeg)

Рис. 31

Для настройки Web-шлюза в разделе «Шлюз KSM», представленном на рис. 32 ввести данные:

- хост шлюза;
- в поле «HTTP порт шлюза» Сервера KSM адрес порта шлюза в формате: «8881»;
- в поле «HTTPS порт шлюза» Сервера KSM адрес порта шлюза в формате: «8882».

![](_page_26_Picture_121.jpeg)

Рис. 32

Нажать [Ок].

Для настройки рассылки адреса шлюза в окне, представленном на рис. 33, активировать рассылку, кликнув поле «Рассылать адреса шлюзов» и ввести параметры рассылки:

- значение в минутах в поле «Интервал рассылки»;
- IP-адрес группы в соответствующее поле;
- порт группы в соответствующее поле;
- список адресов группы в соответствующее поле.

![](_page_26_Picture_122.jpeg)

Для выполнения операций, связанных с установкой ПО на удаленные компьютеры, а также для поддержки системы обновления ПО «Сервер KSM» В5.11, требуется наличие FTP-сервера.

Для настройки FTP-сервера ввести значения в разделе «Сервер FTP», представленном на рис. 34:

– имя сервера задать принудительно (KSMFTP);

– корневая папка (указать корневую папку FTP-сервера для хранения файлов). По умолчанию, «c:\inetpub\KSMftp»;

– привязка (в выпадающем списке можно задать привязку (binding) порта для конкретного IP-адреса или указать все адреса). По умолчанию, «Все адреса» и «порт 21»;

– разрешить анонимный доступ (если доступ к FTP-серверу необходим только для определенного пользователя, то указать его имя и пароль). Пользователь должен являться локальным или доменным пользователем на данном компьютере;

– IIS Manager (при необходимости задать специфические параметры работы сервера IIS, перейти в соответствующую консоль управления).

![](_page_27_Picture_168.jpeg)

Рис. 34

Нажать [Ок]. Установка ПО «Сервер KSM» В5.11, и настройка БД будут завершены.

Для установки стартовой конфигурации на коммутаторы необходимо использовать TFTP сервер. При установке возможна самостоятельная настройка.

Для настройки TFTP сервера в разделе «Сервер TFTP», представленном на рис. 35, ввести значения следующих параметров:

– корневая папка *–* прописать адрес папки, в которой будет находится файл;

– привязка *–* выбрать IP-адрес, к которому будет привязан TFTP сервер в поле «Адрес», и установить значение «69» в поле «Порт».

### **Kraftway System Manager**

Версия 5.11

![](_page_28_Picture_65.jpeg)

Рис. 35

## Примечания:

1. При установке программных компонентов ПО «Сервер KSM» В5.11 на разных Windowsсерверах «Модуль инвентаризации» может быть установлен на одном, двух, трех Windows-серверах для распределения нагрузки по сбору информации с наблюдаемых систем, в зависимости от количества наблюдаемых систем и производительности Windows-серверов. «Модуль сетевых сервисов» и «Модуль рассылки оповещений» могут быть установлены по отдельности только на одном Windows-сервере. «Графическая консоль администратора» может быть установлена на нескольких Windows-серверах.

2. При одновременном размещении СУБД, БД и KSM GUI на Windows-сервере сбора и хранения данных, на этапе ввода значений параметров настройки БД, разрешается кроме значения «localhost» использовать IP-адрес «127.0.0.1» специального сетевого интерфейса внутренней петли («loopback») сетевого протокола TCP/IP.

3. Имя пользователя БД и его пароль запомнить, Эти данные необходимы для работы с графическим пользовательским интерфейсом (KSM GUI).

2.7. Установка консоли управления KSM (GUI-интерфейс)

<span id="page-28-0"></span>Перед установкой GUI-интерфейса убедиться, что ПО «Сервер KSM» В5.11 и другие необходимые программы уже установлены.

Установочный файл GUI-интерфейса можно скачать с сайта АО «Крафтвэй корпорэйшн TIJIC»: kraftway.ru/products/10/upravlenie-infrastrukturoy/kraftway-system-manager\_upr/#files

Запустить установочный файл «KSMGUIsetup xxx.exe». Откроется окно «Мастер установки Kraftway System Manager», представленное на рис 36. Нажать [Далее].

![](_page_29_Picture_1.jpeg)

![](_page_29_Figure_2.jpeg)

В окне «Лицензионное соглашение», представленном на рис. 37, установить метку «Я принимаю условия соглашения» и нажать [Далее].

![](_page_29_Picture_49.jpeg)

Рис. 37

Выбрать требуемую папку для установки GUI-интерфейса. Мастер установки предложит установить в папку по умолчанию. Если необходимо сменить папку, нажать [Обзор] и указать путь к новой папке. Обратить внимание на требуемый размер дискового пространства. Нажать [Далее].

В окне Мастера установки «Выбор компонентов», представленном на рис. 38, выбрать тип установки из раскрывающегося списка и поддерживаемые объекты мониторинга из списка:

- полная установка;
- выборочная установка.

Выбрать требуемые компоненты из списка «Поддерживаемые объекты мониторинга»:

- компьютеры;
- терминальные станции Kraftway;
- сетевые сервисы (HTTP, FTP, Web-сервисы и т.п.);
- сетевое оборудование (SNMP-совместимое).

Примечание. Выбор компонентов – наблюдаемых систем производится исходя из потребностей мониторинга на каждом рабочем месте, где будет установлен GUI-интерфейс и может служить дополнительным средством ограничения доступа пользователей к типу наблюдаемых систем.

![](_page_30_Picture_145.jpeg)

Рис. 38

Мастер установки проверит наличие уже установленных компонентов в системе. Если какието компоненты уже установлены в системе, то соответствующие пункты меню автоматически скроются. Нажать [Далее]. Откроется окно «Все готово к установке».

Нажать [Установить], запустится процесс установки GUI-интерфейса. После успешной установки откроется окно «Завершение мастера установки KSM GUI», изображенное на рис. 39.

![](_page_31_Picture_2.jpeg)

Рис. 39

Нажать [Завершить].

## 2.8. Установка «KSM Агента» на ОС Windows

<span id="page-31-0"></span>Скачать новую версию дистрибутива «KSM Агента» с официального сайта АО «Крафтвэй корпорэйшн ПЛС»:

[kraftway.ru/products/10/upravlenie-infrastrukturoy/kraftway-system-manager\\_upr/#files](http://kraftway.ru/products/10/upravlenie-infrastrukturoy/kraftway-system-manager_upr/#files)

Для установки «KSM Агента» вручную запустить установочный файл «KSMagentsetup\_ххх.exe».

Откроется окно «Мастер установки Kraftway System Manager Agent», представленное на рис. 40.

![](_page_32_Picture_1.jpeg)

Рис. 40

Нажать [Далее]. Откроется окно «Лицензионное соглашение», представленное на рис. 41. Установить метку «Я принимаю условия соглашения» и нажать [Далее].

![](_page_32_Picture_56.jpeg)

Рис. 41

Выбрать для установки тип агента в окне «Выбор типа Kraftway System Manager Agent»*,* представленном на рис. 42:

– агент – собирает и отправляет данные только по запросу сервера KSM;

– агент (активный) – работает автономно и периодически сам отправляет новые данные серверу KSM (часть компонентов из списка для установки окажется недоступной).

![](_page_33_Picture_119.jpeg)

Рис. 42

Нажать [Далее]. \* Установка — Kraftway System Manager Agent  $\Box$  $\times$ Выбор папки установки В какую папку вы хотите установить Kraftway System Manager Agent? Программа установит Kraftway System Manager Agent в следующую папку. Нажмите «Далее», чтобы продолжить. Если вы хотите выбрать другую папку,<br>нажмите «Обзор». C:\Program Files (x86)\KSM\Agent  $Q6$ зор...  $\sqrt{2}$ алее >  $<$  Назад Отмена

Рис. 43

Выбрать папку для установки «KSM Агента» в окне «Выбор папки установки», представленном на рис. 43 и нажать [Далее].

Версия 5.11

![](_page_34_Picture_167.jpeg)

Рис. 44

В открывшемся окне «Выбор компонентов», изображенном на рис. 44, выбрать тип установки:

– компактная установка;

– полная установка;

– выборочная установка.

Выбрать и отметить необходимые для установки компоненты из списка:

– провайдеры данных – устанавливает модуль сбора данных из системы:

1) Intel IPMI драйвер – устанавливает драйвер IPMI в систему;

– разрешенные операции – позволяет выбрать операции для удаленного управления, которые станут доступными после установки агента:

1) управление электропитанием – позволит выключать и перезагружать данный компьютер с удаленного сервера управления;

2) ограничения доступа к USB устройствам – устанавливает службу, ограничивающую доступ к USB устройствам для пользователей систем;

3) ограничения доступа к Optical&Flash дискам – позволит ограничить доступ к оптическим приводам и флэш-дискам;

4) снимок экрана – позволит сделать копию экрана с удаленного сервера управления;

– поддержка баз данных – устанавливает модули мониторинга базы данных:

1) сбор данных БД Oracle – устанавливает модуль мониторинга БД Oracle:

настройка пользователя - создание (пересоздание) нового пользователя Oracle, a) настройка адреса экземпляра БД, выбор ОДВС драйвера;

 $\sigma$ ) настройка архивных журналов - настройка пути к лог файлам. Если параметр не выбран, используется путь по умолчанию: «c:\Oracle\scrIPts\survive»;

2) сбор данных БД MSSQL - устанавливает модуль мониторинга БД MSSQL;

настройка пользователя - создание нового пользователя MSSQL; a)

 $\sigma$ настройка пользователя - использование существующего;

настройка учетной записи ОС - включает в себя определение учетной записи в системе, через которую будет происходить доступ с сервера KSM:

1) создание локального пользователя с правами администратора – будет создан пользователь с правами системного администратора, для которого будут назначены права на выполнение команд для мониторинга и управления;

2) создание локального пользователя будет созлан пользователь  $6e<sub>3</sub>$ администраторских прав;

3) использование существующего доменного или локального пользователя потребуется указать существующего пользователя в данной системе;

дополнительные настройки:

1) настройка WinRM – позволяет выполнять операции по настройке WinRM;

2) спрятать KSM Агента – скрывает KSM Агент в списке установленного ПО;

3) выполнять операции от имени системной учетной записи - позволяет выполнять операции от имени системной учетной записи;

служба уведомления администратора - устанавливает службу для возможности отправления текстовых сообщений администратору системы с возможностью прикрепить копию экрана рабочего стола;

1) запускать при запуске Windows - запускает службу уведомления администратора при запуске Windows.

Проверить выбранные и отмеченные для установки компоненты.

Если при выборе компонентов был отмечен пункт «Настройка Учетной записи операционной системы > Создать локального пользователя (с правами администратора / без)», на следующем шаге в окне «Создание нового пользователя», представленном на рис. 45, ввести имя и пароль нового пользователя. Нажать [Далее].

36

Версия 5.11

![](_page_36_Picture_56.jpeg)

![](_page_36_Figure_3.jpeg)

Если при выборе компонентов был отмечен пункт «Настройка Учетной записи операционной системы > Использовать существующего доменного или локального пользователя», на следующем шаге в окне «Настройка пользователя», представленном на рис. 46, ввести имя существующего пользователя в правильном формате. Нажать [Далее].

![](_page_36_Picture_57.jpeg)

Рис. 46

Если при выборе компонентов был отмечен пункт «Сбор данных БД Oracle», на шаге «Настройка пользователя» или «Настройка архивных журналов» ввести подлинные имя суперпользователя, пароль и адрес экземпляра БД в окне «Настройка работы с базой данных Oracle», представленном на рис. 47. Нажать [Далее].

![](_page_37_Picture_67.jpeg)

Рис. 47

В окне, представленном на рис. 48, для продолжения установки «KSM Агента» нажать [Установить].

![](_page_37_Picture_68.jpeg)

![](_page_37_Figure_6.jpeg)

→ Установка — Kraftway System Manager Agent  $\times$ Установка... Пожалуйста, подождите, пока Kraftway System Manager Agent установится на ваш компьютер. Intel IPMI driver installation Отмена

Запустится процесс установки, представленный на рис. 49.

Рис. 49

При успешной установке, в окне «Завершение Мастера установки Kraftway System Manager Agent», представленном на рис. 50, выбрать «Да, перезагрузить компьютер сейчас» и нажать [Завершить].

![](_page_38_Picture_5.jpeg)

![](_page_38_Figure_6.jpeg)

Примечания:

1) Если в процессе установки возникли ошибки, появляется окно, сообщающее о неудачном завершении установки.

2) Подробности можно посмотреть в лог-файле: «c:\Program Files\KSM\Agent\log».

Для автоматической установки «KSM Агента» в командной строке перейти в папку с установочным файлом и запустить дистрибутив с параметром /verysilent.

При необходимости указать другие параметры:

 $-$  /newuser [username] /pass [password] - создание нового локального пользователя;

- /nonadmin - установка прав для пользователя (по умолчанию создается с правами администратора). Параметр работает только с «newuser»;

- /existinguser [username] - использование существующего локального или доменного пользователя для доступа с сервера KSM;

- /infomat - установка модулей поддержки инфоматов;

- /oracle - установка модуля мониторинга БД Oracle;

- /oraclenewuser [data base instance] [username] [password] - установка модуля мониторинга БД Oracle и создание (пересоздание) нового пользователя Oracle;

 $-$  /oraclelogpath [folderpath] – установка модуля мониторинга БД Oracle с заданным адресом к папке журналов Oracle;

- /mssqlnewuser [data base instance] [sa username] [sa password] - установка модуля мониторинга БД Microsoft SOL и создание (пересоздание) нового пользователя Microsoft SOL Server с именем «ksm\_agent» и паролем «1qaz@WSX3edc», где SQLSA Username - пользователь с правами администратора БД;

- /mssqlexistuser [username] [password] - установка модуля мониторинга БД Microsoft SQL с использованием существующего пользователя;

 $-$  /interactiongate [KSM gate address] – установка службы взаимодействия с KSM сервером.

Вторым параметром задать адрес шлюза KSM сервера: http(s)://[IP-адрес или DNSимя]: [номер порта]/KSMgate;

- /notify user - установка программы для оповещений администраторов;

- /runassystem - выполнять операции от имени системной учетной записи;

- $-$  /configurewinrm настроить доступ для работы по WinRM;
- /operations разрешить все имеющиеся операции;
- /power разрешить управление электропитанием;
- /usbblock ограничения доступа к USB устройствам;
- $-$  /odfdblock ограничения доступа к Optical&Flash дискам;
- /screenshot разрешить делать снимки экрана;
- /runfile разрешить загрузку и запуск файлов.
- <span id="page-40-0"></span>2.9. Установка «KSM Агента» на ОС Linux

Поддерживаемые дистрибутивы:

- Ubuntu 8 и выше– требуется интернет соединение для установки пакетов;
- SUSE 10.2 и выше есть пакеты в инсталляторе для  $x32$ ;
- openSUSE 10.2 и выше есть пакеты в инсталляторе для  $x32$ ;
- AltLinux 5 и выше требуется интернет соединение для установки пакетов;
- RHEL 5.5 и выше есть пакеты в инсталляторе;
- FEDORA 12 и выше требуется интернет соединение для установки пакетов;
- CentOS 6,7 требуется интернет соединение для установки пакетов.

«KSM Агент» во время установки попытается установить из дистрибутива или закачать из интернета с последующей установкой следующие пакеты:

- Lshw;
- lm-sensors;
- setserial;
- pciutils;
- usbutils;
- nut;
- chkconfig;
- dmidecode;
- megacli;
- pm-utils;
- rpm2cpio;
- scrot;
- openipmi;
- ipmitool.

Выдать разрешение на выполнение: «chmod +x ksm-agent-linux- [major].[minor] X r[revision].sh».

Установку «Агента KSM» на компьютер под управлением ОС Linux вручную провести от имени учетной записи root.

Запустить установку командой: «./ksm-agent-linux-[major].[minor]\_X\_r[revision].sh».

В начале установки на вопрос об установке поддержки мониторинга БД Oracle, в окне, изображенном на рис. 51, нажать [n] и [Enter].

41

Версия 5.11

| $\mathbb{Z}^2$ user@ksmlubuntu: ~                                       | $\times$ |
|-------------------------------------------------------------------------|----------|
| user@ksmlubuntu:~\$ sudo ./ksm-agent-linux-5.11 X r31118.sh             |          |
| [sudo] password for user:                                               |          |
| Verifying archive integrity 100% All good.                              |          |
| Uncompressing KSM Agent 100%                                            |          |
| $[17.01.2019 16:58:23]$ # Installation started                          |          |
| [17.01.2019 16:58:23] Options: ex                                       |          |
| $[17.01.2019 16:58:23]$ Distributive Ubuntu x86 64 stretch/sid          |          |
| [17.01.2019 16:58:26] Installing additional packages                    |          |
| $[17.01.2019 16:58:26]$ Updating apt-get indexes                        |          |
| [17.01.2019 16:58:40] Installing "1shw"                                 |          |
| [17.01.2019 16:58:41] Installing "nut"                                  |          |
| [17.01.2019 16:58:42] Installing "lm-sensors"                           |          |
| [17.01.2019 16:58:42] Installing "pm-utils"                             |          |
| [17.01.2019 16:58:43] Installing "scrot"                                |          |
| [17.01.2019 16:58:43] Installing "smartmontools"                        |          |
| [17.01.2019 16:58:44] Installing "parted"                               |          |
| [17.01.2019 16:58:45] Installing "setserial"                            |          |
| $[17.01.2019 16:58:45]$ Installing "pciutils"                           |          |
| [17.01.2019 16:58:46] Installing "usbutils"                             |          |
| [17.01.2019 16:58:47] Installing "rpm2cpio"                             |          |
| $[17.01.2019 16:58:48]$ Installing "openipmi ipmitool"                  |          |
| [17.01.2019 16:58:49] Install files to "/etc/ksm-agent"                 |          |
| [17.01.2019 16:58:49] Install files to "/bin"                           |          |
| [17.01.2019 16:58:49] Install service file to "/etc/init.d"             |          |
| $[17.01.2019 16:58:49]$ Installing JRE to "/opt/java"                   |          |
| [17.01.2019 16:58:53] Installing additional libs to "/opt/java/KSM/lib" |          |
| Install Oracle support (Database must be running) ? y/n                 |          |

Рис. 51

Задать Имя пользователя и Пароль для соединения сервера KSM с Агентом в окне, представленном на рис. 52. Нажать [y] для ввода параметров пользователя, ввести имя «KSM\_Агента» и пароль «1qaz@wsx3edc». Нажать [Enter].

| $\alpha^2$ user@ksmlubuntu: ~                                                    | П | $\times$ |
|----------------------------------------------------------------------------------|---|----------|
| user@ksmlubuntu:~\$ sudo ./ksm-agent-linux-5.11 X r31118.sh                      |   | ۸        |
| [sudo] password for user:                                                        |   |          |
| Verifying archive integrity 100% All good.                                       |   |          |
| Uncompressing KSM Agent 100%                                                     |   |          |
| $[17.01.2019 16:58:23]$ # Installation started                                   |   |          |
| [17.01.2019 16:58:23] Options: ex                                                |   |          |
| $[17.01.2019 16:58:23]$ Distributive Ubuntu x86 64 stretch/sid                   |   |          |
| [17.01.2019 16:58:26] Installing additional packages                             |   |          |
| [17.01.2019 16:58:26] Updating apt-get indexes                                   |   |          |
| [17.01.2019 16:58:40] Installing "lshw"                                          |   |          |
| [17.01.2019 16:58:41] Installing "nut"                                           |   |          |
| [17.01.2019 16:58:42] Installing "lm-sensors"                                    |   |          |
| $[17.01.2019 16:58:42]$ Installing "pm-utils"                                    |   |          |
| [17.01.2019 16:58:43] Installing "scrot"                                         |   |          |
| [17.01.2019 16:58:43] Installing "smartmontools"                                 |   |          |
| [17.01.2019 16:58:44] Installing "parted"                                        |   |          |
| [17.01.2019 16:58:45] Installing "setserial"                                     |   |          |
| [17.01.2019 16:58:45] Installing "pciutils"                                      |   |          |
| [17.01.2019 16:58:46] Installing "usbutils"                                      |   |          |
| [17.01.2019 16:58:47] Installing "rpm2cpio"                                      |   |          |
| [17.01.2019 16:58:48] Installing "openipmi ipmitool"                             |   |          |
| [17.01.2019 16:58:49] Install files to "/etc/ksm-agent"                          |   |          |
| [17.01.2019 16:58:49] Install files to "/bin"                                    |   |          |
| [17.01.2019 16:58:49] Install service file to "/etc/init.d"                      |   |          |
| [17.01.2019 16:58:49] Installing JRE to "/opt/java"                              |   |          |
| [17.01.2019 16:58:53] Installing additional libs to "/opt/java/KSM/lib"          |   |          |
| Install Oracle support (Database must be running) ? y/n                          |   |          |
| n                                                                                |   |          |
| [17.01.2019 16:59:45] Applying Oracle configuration                              |   |          |
| Do you want to change user, password for server connect (if first installation d |   |          |
| efault admin/admin) ? $V/n$                                                      |   |          |
|                                                                                  |   |          |

Рис. 52

Выбрать в окне, представленном на рис 53, тип агента пассивный или активный. При выборе активного типа, инициатива обмена данными будет исходить от «KSM Агента».

> $\Box$  $\vee$ user@ksmlubuntu: ~  $[17.01.2019 16:58:26]$  Updating apt-get indexes... [17.01.2019 16:58:40] Installing "lshw"... [17.01.2019 16:58:41] Installing "nut"...<br>[17.01.2019 16:58:41] Installing "nut"...<br>[17.01.2019 16:58:42] Installing "lm-sensors"...  $[17.01.2019 16:58:42]$  Installing "pm-utils"... .<br>[17.01.2019 16:58:43] Installing "scrot"... [17.01.2019 16:58:43] Installing "smartmontools"...  $[17.01.2019 16:58:44]$  Installing "parted"... [17.01.2019 16:58:45] Installing "setserial"... ...<br>[17.01.2019 16:58:45] Installing "pciutils"... [17.01.2019 16:58:46] Installing "usbutils"...<br>[17.01.2019 16:58:46] Installing "usbutils"...<br>[17.01.2019 16:58:47] Installing "rpm2cpio"... [17.01.2019 16:58:49] Install files to "/etc/ksm-agent" .<br>[17.01.2019 16:58:49] Install files to "/bin" [17.01.2019 16:58:49] Install service file to "/etc/init.d" [17.01.2019 16:58:49] Installing JRE to "/opt/java" [17.01.2019 16:58:53] Installing additional libs to "/opt/java/KSM/lib" Install Oracle support (Database must be running) ? v/n [17.01.2019 16:59:45] Applying Oracle configuration Do you want to change user, password for server connect (if first installation d efault admin/admin) ? y/n [17.01.2019 17:00:09] Applying user configuration Do you want enable active agent ? y/n  $[17.01.2019\;\;17:00:58]$  Applying WebGate settings [17.01.2019 17:00:58] Installing UPS support.. Apply default USBHID, nut UPS configuration ? [y/n]

![](_page_42_Figure_3.jpeg)

После этого будет задан вопрос об установке поддержки мониторинга БД Oracle.

Если данная поддержка не требуется, следует нажать [n]. Если необходимо производить мониторинг БД Oracle, то далее будет предложено ввести имя и пароль пользователя, от имени которого установлен Oracle. Затем будет предложено ввести имя и пароль пользователя СУБД Oracle и идентификатор SID.

На последнем этапе установки инсталлятор запросит необходимость установки модуля управления источниками бесперебойного питания (UPS).

Установка завершена успешно, в логе присутствует запись «[дата время] Finished installation». Если произошла ошибка – «[дата время] Setup failed: [причина ошибки]».

Для автоматической установки KSM Агента через командную строку запустить «Ksm-agent $linux$ -[major].[minor] $X_r$ [revision].sh».

Дополнительные параметры:

- /oracle - установка модуля мониторинга БД Oracle;

– /oraclenewuser [data base SID] [username] [password] [LinuxOracleuser] [LinuxOraclepassword] – установка модуля мониторинга БД Oracle и создание (пересоздание) нового пользователя Oracle, где LinuxOracleuser – пользователь Linux под которым установлен Oracle;

 $-$  /oraclelogpath [folderpath] – установка модуля мониторинга БД Oracle с заданным адресом к папке архивов бэкапа;

– /defhidUPSconf – применение дефолтной настройки NUT для HID UPS;

 $-$  /user [username] [password] – идентификационная информация для соединения с сервером, иначе если первая инсталляция KSM Агента, то будет использованы дефолтные настройки, если KSM Агент был уже сконфигурирован на машине, то останутся прежние настройки;

 $-$  /interactiongate [KSM gate address] – установка службы взаимодействия с KSM сервером.

Вторым параметром задать адрес шлюза Сервера KSM: http://[IP-адрес или DNS-имя]:[номер порта]/KSMgate.

Например, ksm-agent-x.x.sh /verysilent /oracle orcl sys oracle oracle oracle.

Для поддержки Oracle необходимо, чтобы база данных Oracle была установлена, настроена и запущена.

Для поддержки UPS необходимо, чтобы NUT был установлен и сконфигурирован на машине (тестировалось с NUT 2.6.5).

2.10. Активация лицензии ПО «Сервер KSM» В5.11

<span id="page-43-0"></span>Для активации через утилиту «Kraftway System Manager» в пуск меню запустить утилиту «Kraftway System Manager». В открывшемся окне, представленном на рис. 54, в закладке «Помощь» в выпадающем списке выбрать «Лицензия».

![](_page_43_Picture_194.jpeg)

Рис. 54

В открывшемся окне «Лицензия», представленном на рис. 55, нажать [Обновить] и указать на файл лицензии ПО «Сервер KSM» В5.11.

![](_page_44_Picture_75.jpeg)

Рис. 55

Для активации через утилиту «Настройки сервера KSM» в пуск меню запустить утилиту «Настройка сервера KSM». В открывшемся окне, представленном на рис. 56, выбрать «Настройка компонентов KSM».

![](_page_44_Picture_5.jpeg)

В открывшемся окне «Настройка Kraftway System Manager», представленном на рис. 57, выбрать «Лицензия», нажать [Обновить] и указать на файл лицензии ПО «Сервер KSM» В5.11.

![](_page_45_Picture_30.jpeg)

Рис. 57

## 3. СООБЩЕНИЯ АДМИНИСТРАТОРУ

<span id="page-46-0"></span>В данном разделе приводятся сообщения ПО, а также сообщения об ошибках ПО, которые не были описаны в вышеперечисленных разделах, и требуют отдельного рассмотрения. Также в этом разделе приводятся способы и методы по устранению самих ошибок.

<span id="page-46-1"></span> $3.1.$ Сообщения при работе с БД о невозможности подключения к БД

При невозможности подключения к БД во время запуска графической консоли администратора KSM на экран выводится окно «Сообщение: Ошибка установления соединения с SQL Server», представленное на рис. 58.

![](_page_46_Picture_65.jpeg)

P<sub>uc</sub> 58

Решения:

- проверить правильность заполнения поля Адрес базы данных в окне Вход;
- проверить наличие активного сетевого соединения;
- проверить наличие установленного «ПО MS SQL Server 2017» на требуемом сервере;

проверить состояние протокола TCP/IP для SQL сервера. Должно иметь значение «Включено».

При невозможности подключения к БД во время запуска графической консоли администратора KSM на экран выводится информационное окно «Сообщение: Истекло время ожидания до завершения операций», представленное на рис. 59, выполнить повторное подключение к БД.

![](_page_46_Picture_66.jpeg)

Рис. 59

При потере соединения с БД на экран выводится окно сообщение «Потеря соединения с БД», представленное на рис. 60.

![](_page_47_Picture_2.jpeg)

Рис. 60

Решения:

– выполнить повторное подключение к текущей БД;

– закрыть и повторно запустить графическую консоль администратора.

При невозможности подключения к БД во время запуска графической консоли администратора KSM на экран выводится сообщение «Пользователю ksmlogin не удалось войти в систему», представленное на рис 61.

Решение - проверить правильность заполнения поля «Пароль» в окне «Вход».

![](_page_47_Picture_9.jpeg)

Рис. 61

При невозможности подключения к БД с вкладки «База данных» окна «Настройки», на экран выводится окно сообщение «Ошибка подключения к БД», представленное на рис 62.

![](_page_47_Picture_149.jpeg)

Рис. 62

Решения:

- проверить правильность заполнения полей на вкладке «База данных» окна «Настройки»;
- закрыть и повторно запустить графическую консоль администратора.

## 3.2. Сообщения при работе с GUI-интерфейсом

<span id="page-48-0"></span>При отсутствии значений в полях для обязательного заполнения в определенных окнахформах графической консоли администратора на экран выводятся информационные окна «Сообщение», представленные на рис. 63 или рис. 64.

![](_page_48_Picture_110.jpeg)

![](_page_48_Figure_4.jpeg)

Решение – ввести значения в поля, обязательные для заполнения.

При несовпадении значений в полях «Пароль» и «Подтверждение» в определенных окнах графической консоли администратора на экран выводится информационное сообщение «Пароль не совпадает», представленное на рис. 65.

![](_page_48_Picture_7.jpeg)

![](_page_48_Figure_8.jpeg)

Решение – ввести одинаковые значения пароля пользователя в поля «Пароль», «Подтверждение».

Если при запущенной графической консоли администратора выполнить повторный ее запуск, то на экран будет выведено информационное сообщение «Приложение уже запущено», представленное на рис. 66.

![](_page_49_Picture_1.jpeg)

Рис. 66

## ТЕХНИЧЕСКАЯ ПОДДЕРЖКА

<span id="page-50-0"></span>Для получения консультации при возникновении неисправностей, связанных с работой ПО «Сервер KSM» B5.11, обращаться в единый центр поддержки пользователей АО "Крафтвэй корпорэйшн ПЛС". Перед обращением в единый центр поддержки пользователей:

– подготовить информацию:

- 1) версия ПО;
- 2) аппаратные характеристики Windows-серверов;
- 3) лог событий (журнал событий KSM);
- 4) подробное описание неисправностей или ошибок;
- 5) «скриншоты» ошибок ПО.

– ознакомиться с материалами на web-странице «Центр поддержки пользователей» [www.kraftway.ru/support/techsupport/center/:](http://www.kraftway.ru/support/techsupport/center/)

- 1) гарантия;
- 2) сервисная сеть;
- 3) драйверы и статус заявок;
- 4) документация;
- 5) FAQ;
- 6) обновления.

По вопросам, связанным с послепродажным обслуживанием «продуктов» АО "Крафтвэй корпорэйшн ПЛС", с решением задач создания и поддержки IT-структур, обращаться к специалистам сервисной службы через Контакт-Центр:

- по телефонам (круглосуточно):
	- 1) 8 (495) 969-24-04 для Москвы;
	- 2) 8 (800) 200-03-55 для регионов.
- через интернет-форму на сайте АО «Крафтвэй корпорэйшн ПЛС» (круглосуточно):
	- 1) [www.kraftway.ru/support/support.php](http://www.kraftway.ru/support/support.php)

## 5. ТОВАРНЫЕ ЗНАКИ

<span id="page-51-0"></span>Товарные знаки, упоминающиеся в тексте настоящего «Руководства администратора», являются зарегистрированными товарными знаками и принадлежат их правообладателям:

- Java является зарегистрированным товарным знаком корпорации Oracle;

- UNIX является зарегистрированным товарным знаком Open Group;

- Firefox® является зарегистрированным товарным знаком Mozilla Foundation;

- Microsoft®, Windows®, Windows Server®, Windows Vista® и Internet Explorer® являются или зарегистрированными товарными знаками, или товарными знаками компании Microsoft Corporation в США и (или) других странах.

Полным названием Internet Explorer 7 является Windows® Internet Explorer® 7.

Операционные системы Windows:

- Microsoft® Windows® Vista®;

- Microsoft® Windows® 7;

- Microsoft® Windows® 8:
- Microsoft® Windows® 8.1;
- $-$  Microsoft® Windows® 10.

Серверные операционные системы Windows:

- Microsoft® Windows Server® 2008;
- Microsoft® Windows Server® 2008 R2:
- $-$  Microsoft® Windows Server® 2012:
- Microsoft® Windows Server® 2012 R2;
- Microsoft® Windows Server® 2016:
- Microsoft® Windows Server® 2016 R2.

Системы управления реляционными базами данных Windows:

- Microsoft® SQL Server 2008;
- Microsoft® SQL Server 2008 R2;
- Microsoft® SQL Server 2012;
- Microsoft® SQL Server 2017.

Прочие наименования изделий, упоминающиеся в инструкции в целях идентификации, могут быть товарными знаками соответствующих компаний. АО «Крафтвэй корпорэйшн ПЛС» не заявляет каких-либо прав на эти товарные знаки.

## АВТОРСКОЕ ПРАВО

<span id="page-52-0"></span>Copyright © 2007-2017 Kraftway.

Все права на ПО входящее в состав «Сервер KSM» В5.11 принадлежат АО «Крафтвэй корпорэйшн ПЛС».

Все материалы данной инструкции являются объектами авторского права (в том числе дизайн). Запрещается копирование, перепечатка, распространение (в том числе путем копирования на бумажных, электронных носителях, а также размещение на ресурсах в интернет) или любое иное использование информации и объектов без предварительного согласия правообладателя.

Логотип «Kraftway» является зарегистрированным товарным знаком АО «Крафтвэй корпорэйшн ПЛС».

АО «Крафтвэй корпорэйшн ПЛС» не несет ответственности за возможные убытки, возникшие в результате использования или невозможности использования информации, размещаемой в данной инструкции.

# ПЕРЕЧЕНЬ СОКРАЩЕНИЙ

<span id="page-53-0"></span>![](_page_53_Picture_10.jpeg)

![](_page_54_Picture_131.jpeg)